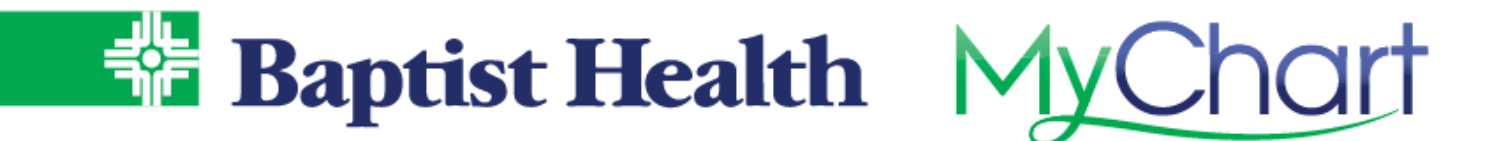

# **Open Scheduling**

#### **MyChart Site**

Find a new primary care physician using our new patient scheduling feature in MyChart. Quickly search for available providers to schedule a new patient visit.

- 1. From Your Menu, select **Schedule an Appointment** a. You can also access from Visits on the top menu, then select Schedule an Appointment.
- 2. Select **Find a New Provider** option under Schedule with Specific Providers section.
- 3. Choose a specialty to search for available providers.
- 4. Choose a specific location, use the zip code option to search near you, or choose any location.
- 5. Select a time shown for the providers avaialble.
- 6. Confirm and schedule by entering a detailed reason for visit and selecting **Schedule It!**

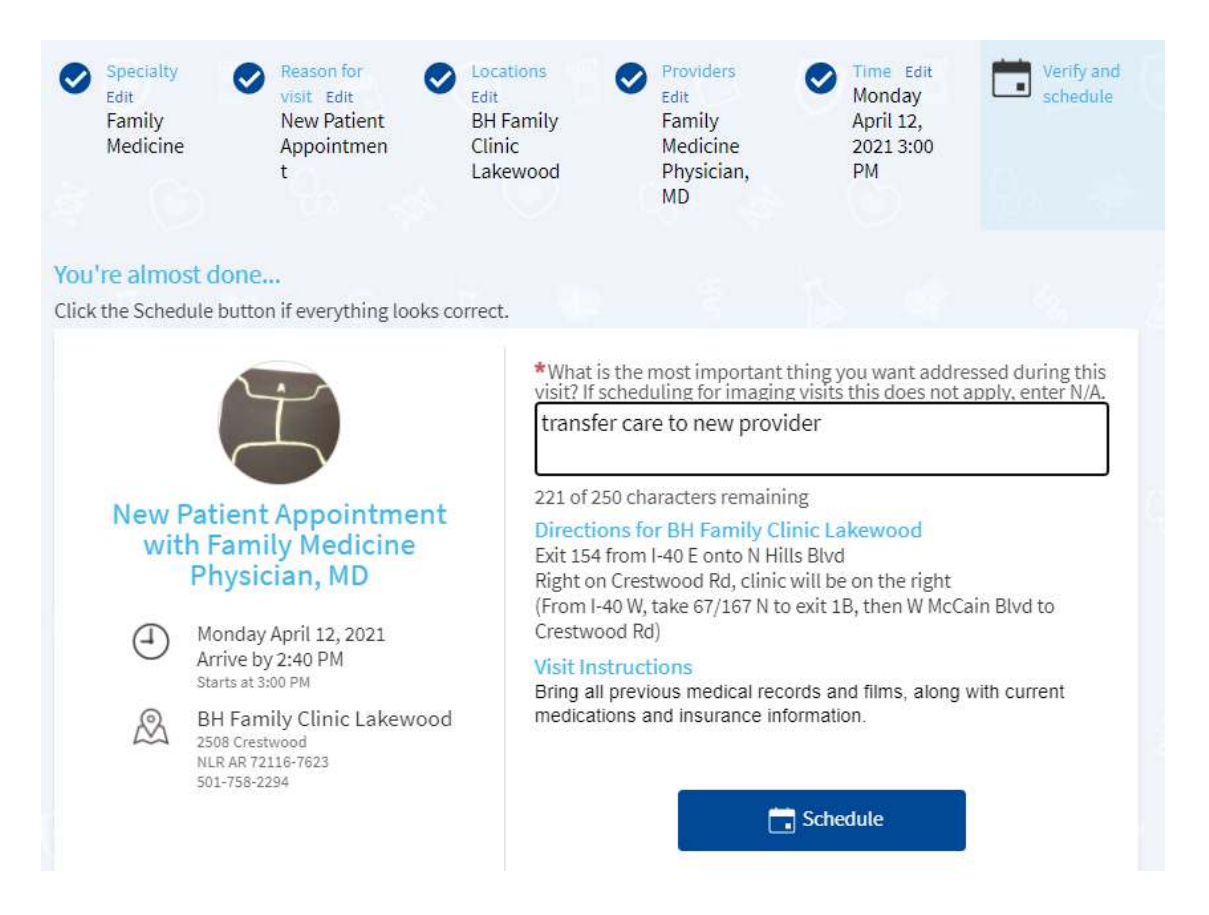

**KeepOnAmazing** 

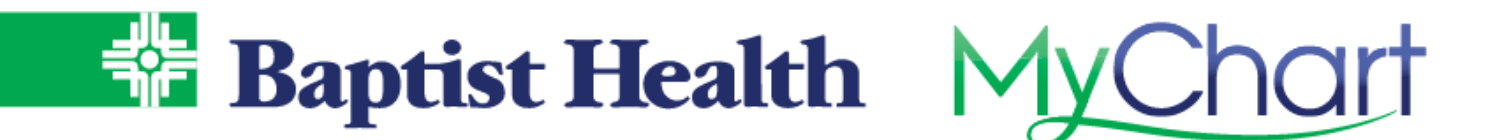

### **Baptist Health Site**

If you are not a MyChart portal user with Baptist Health you can still find a provider and schedule a new patient visit from our Baptist Health website.

- 1. Select Find a Doctor at the top of the Baptist Health website.
- 2. Search by name or specialty to see a list of matching providers.
- 3. If available for scheduling new patient visits in a Baptist Health clinics, you'll see a **Schedule Appointment** option.

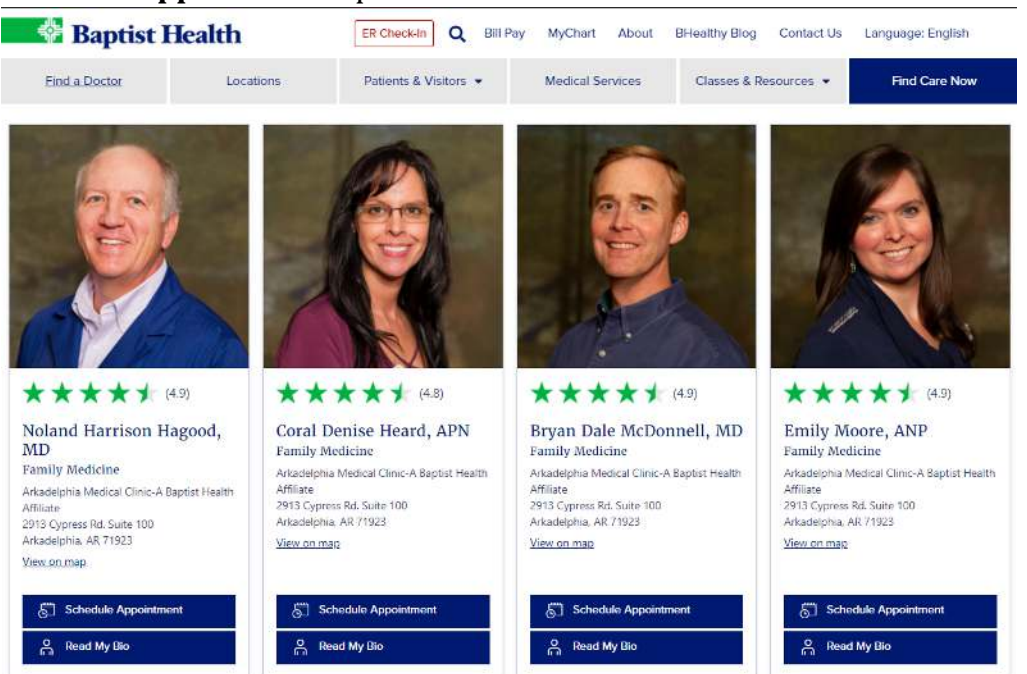

4. After selecting **Schedule Appointment**, choose the date & time preferred from the available slots displayed.

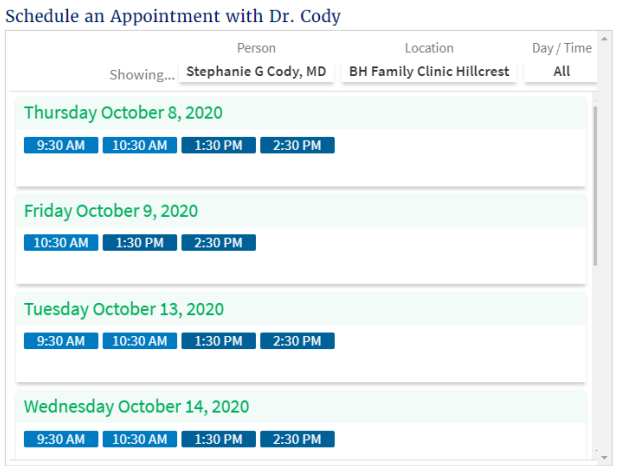

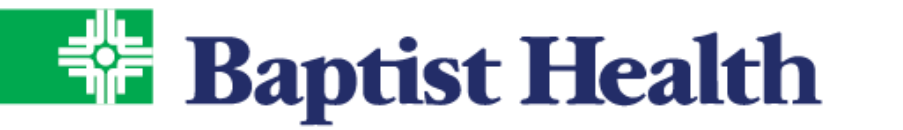

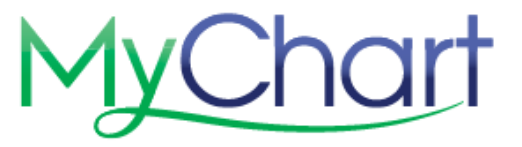

## 5. Enter a reason & select **Schedule It!**

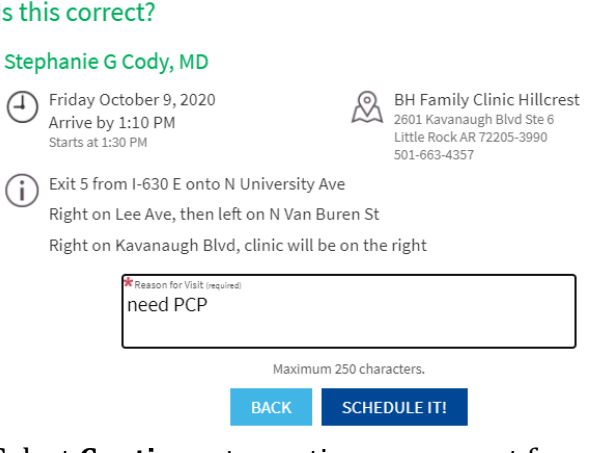

6. Select **Continue**, to continue as a guest for scheduling.

#### Have a MyChart account? Continue as a Guest Not a MyChart user? We'll need to collect Use your MyChart credentials to schedule this appointment for yourself more information about you or the or someone you have access to. patient you're scheduling for.

**LOG IN** 

7. Entered required information to create your record with Baptist Health & select Next to follow prompts and finish information needed.

**CONTINUE** 

**BACK** 

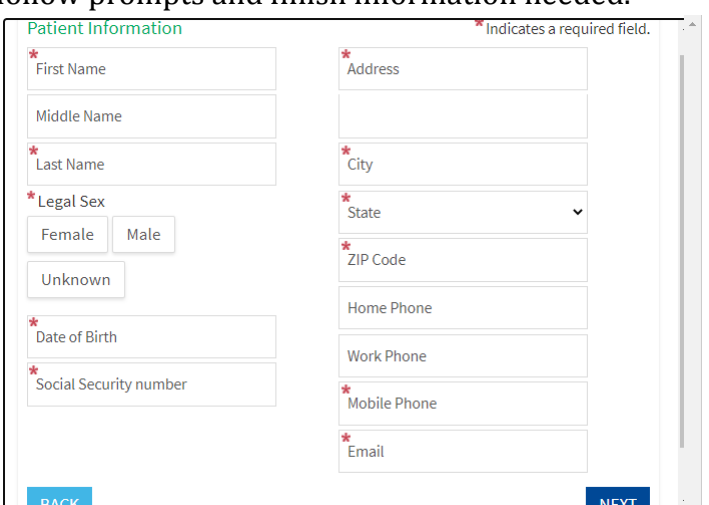

8. Complete verification that you are not a robot using reCAPTCHA and complete schedule of visit.